## **Process for Obtaining BG Confirmation through Online Mode**

- 1. The beneficiary of the BG logins to the below URL [https://bgcon.idbibank.co.in](https://bgcon.idbibank.co.in/) or clicks on Confirmation of Bank Guarantee under Corporate – Product- Trade Finance – Bank Guarantee
- 2. The beneficiary registers on the site using his Email id and Mobile Number and logs in after entering the OTP received by him.

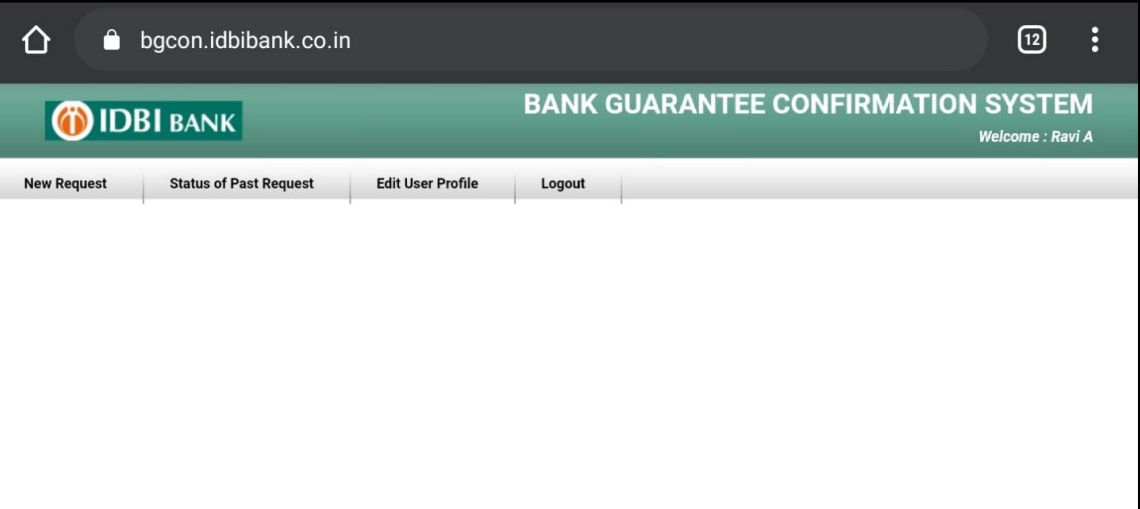

3. Depending on the number of bank guarantees for which the confirmation is required he will click on the number and the number of lines will be shown.

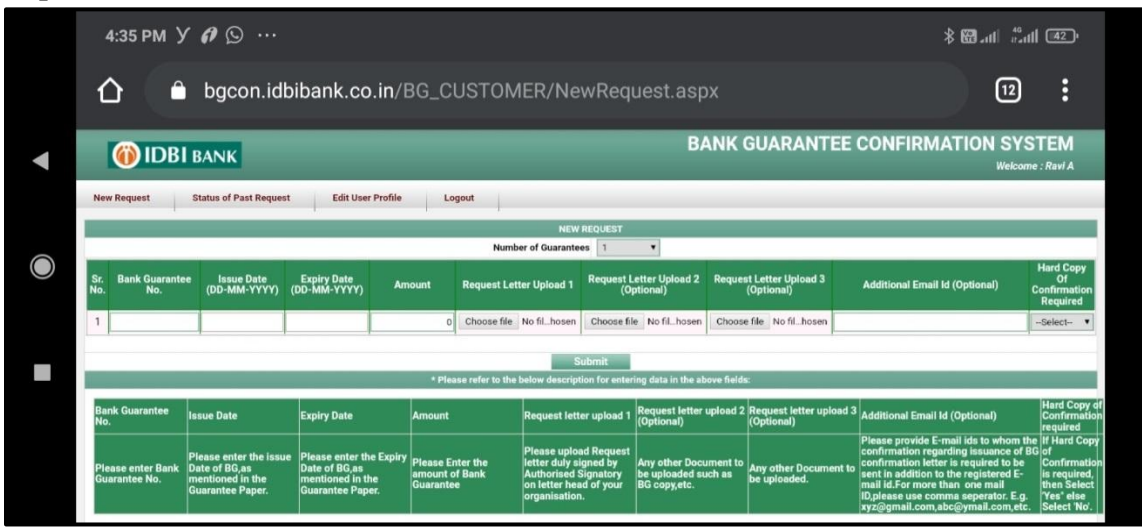

- 4. The Beneficiary is required to input the BG number, the issuance date, the expiry date, the amount of BG and the covering letter on its letterhead requesting for issuance of BG confirmation.
- 5. He also has the option to upload any additional document.

6. The beneficiary can mention any additional email ids separated by ',' who will also be notified once the BG confirmation is issued.

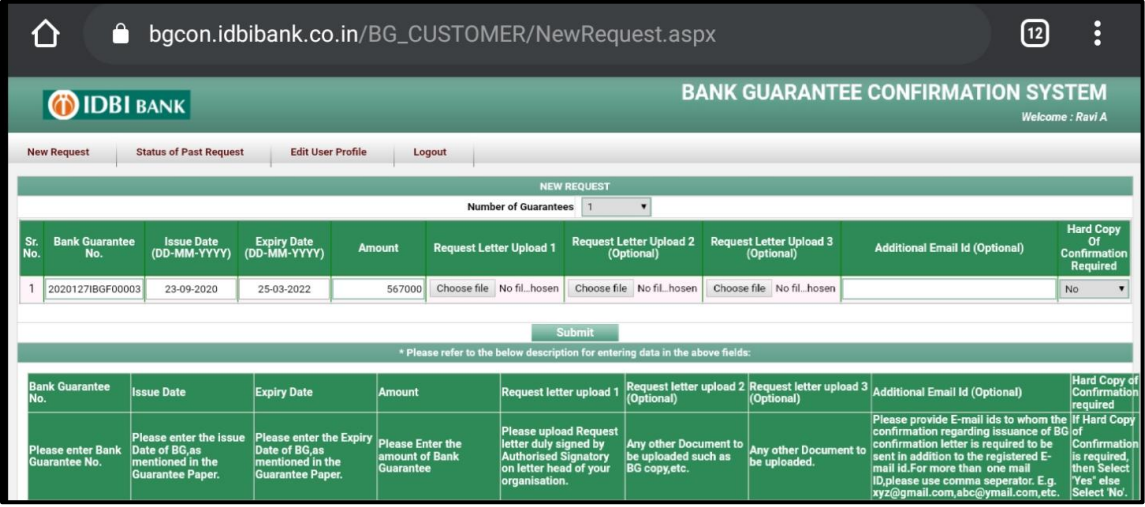

7. The beneficiary can select if he also requires the BG confirmation in hard copy in addition.

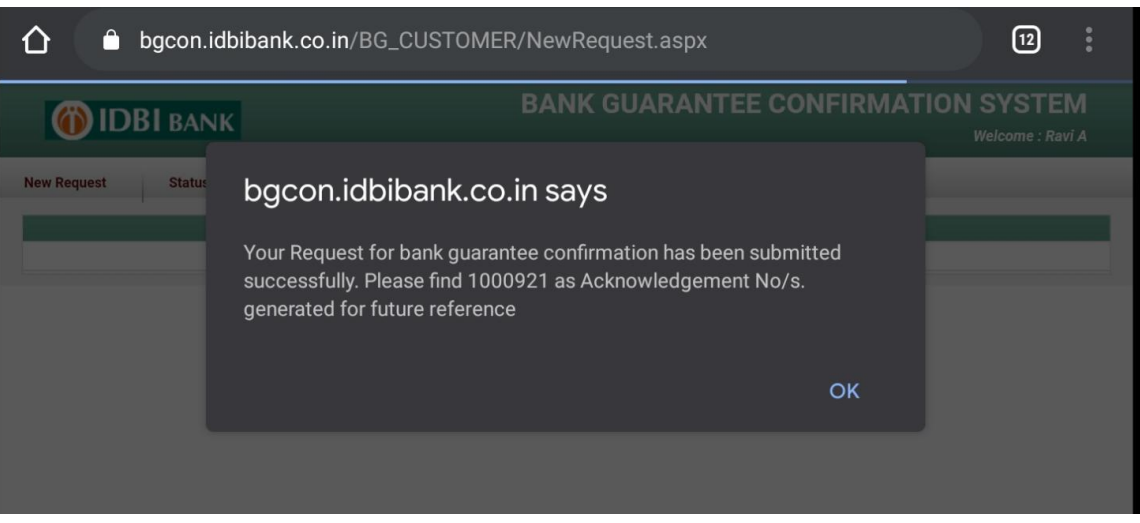

8. Upon clicking Submit, he will get the acknowledgement number of his request through SMS and Email for future tracking.

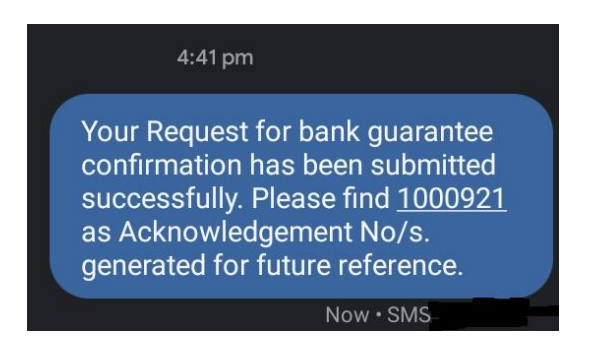

- 9. The request will flow to controlling/Head office which will process the request and upload the soft copy of the BG confirmation in the module.
- 10.In case of any mismatch or if any additional information is required, the request shall be rejected by controlling/Head office.
- 11.The Beneficiary will receive an SMS and E-Mail stating that the request has been processed/rejected, once response has been given by controlling/Head office. Also, mail will be sent with the status to the additional E-mail ID mentioned during application. The applicant needs to login to the webpage to download the confirmation letter.
- 12.The beneficiary has the option to check the status of his past request. In case of rejection, he may resubmit his request after doing the necessary correction.
- 13.Beneficiary will be able to download the confirmation letter by clicking Download button under Download Confirmation Letter column.

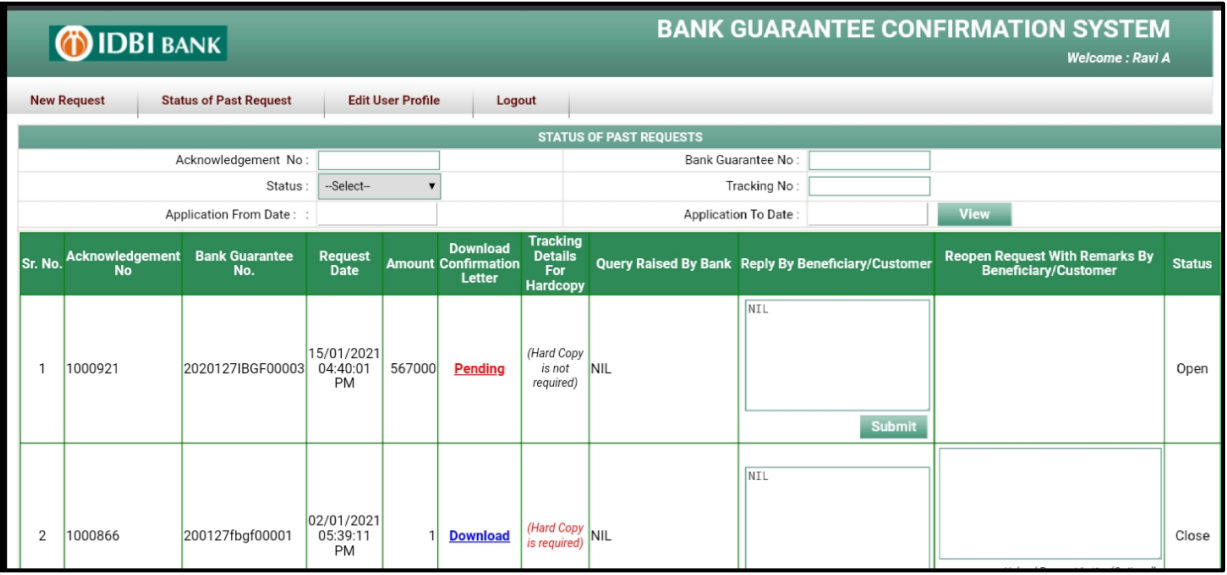

14.If Beneficiary has opted for Hard copy of the confirmation letter also, he may be able to track the courier status, by clicking on the Tracking Details.